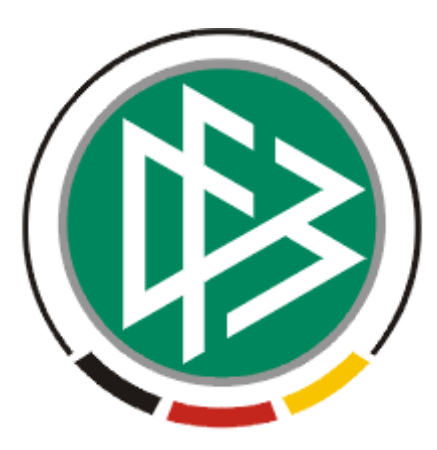

# DFB Medien GmbH & Co. KG

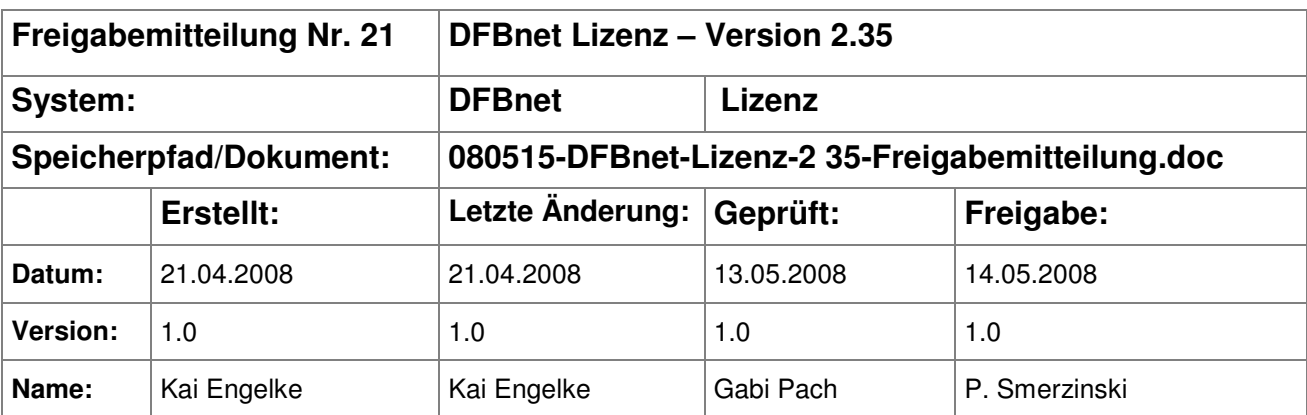

#### © 2008 DFB Medien GmbH & Co. KG

Alle Texte und Abbildungen wurden mit größter Sorgfalt erarbeitet, dennoch können etwaige Fehler nicht ausgeschlossen werden. Eine Haftung der DFB Medien, gleich aus welchem Rechtsgrund, für Schäden oder Folgeschäden, die aus der An- und Verwendung der in diesem Dokument gegebenen Informationen entstehen können, ist ausgeschlossen.

Das Dokument ist urheberrechtlich geschützt. Die Weitergabe sowie die Veröffentlichung dieser Unterlage, ist ohne die ausdrückliche und schriftliche Genehmigung DFB Medien nicht gestattet. Zuwiderhandlungen verpflichten zu Schadensersatz. Alle Rechte für den Fall der Patenterteilung oder der GM-Eintragung vorbehalten.

Die in diesem Dokument verwendeten Soft- und Hardwarebezeichnungen sind in den meisten Fällen auch eingetragene Warenzeichen und unterliegen als solche den gesetzlichen Bestimmungen.

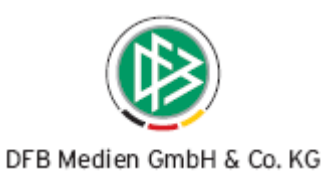

### **Inhaltsverzeichnis**

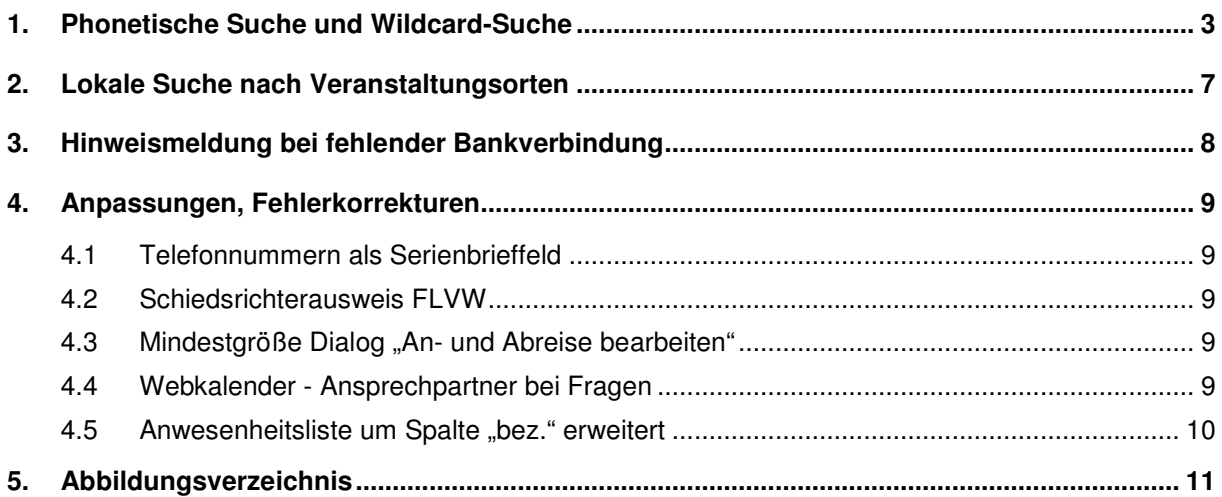

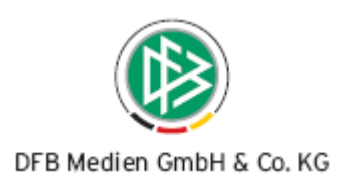

## **1. Phonetische Suche und Wildcard-Suche**

Die phonetische Suche und die Wildcard-Suche bei Vor- und Nachnamen ist bereits in DFBnet Verband und DFBnet Pass implementiert. Mit der Version 2.35 bietet auch die Lizenzverwaltung diese Funktion an.

Neben der exakten Suche, bei der der Name in der vollständigen und korrekten Schreibweise erfasst werden muss, hat der Bearbeiter die Möglichkeit durch Eingabe eines Wortstamms und eines Platzhalters (Wildcard) auch Personen zu finden, deren Namen den Wortstamm beinhalten.

Der Platzhalter kann dabei sowohl am Wortende als auch innerhalb des Wortes positioniert werden. Das Setzen einer Wildcard am Wortanfang ist nicht möglich.

Insgesamt werden zwei Platzhalter unterschieden. Das Sternchen "\*" steht als Platzhalter, welches durch 0-n Zeichen ersetzt wird. Das Fragezeichen "?" steht als Platzhalter, welches durch genau ein Zeichen ersetzt wird. (Siehe nachfolgende Beispiele).

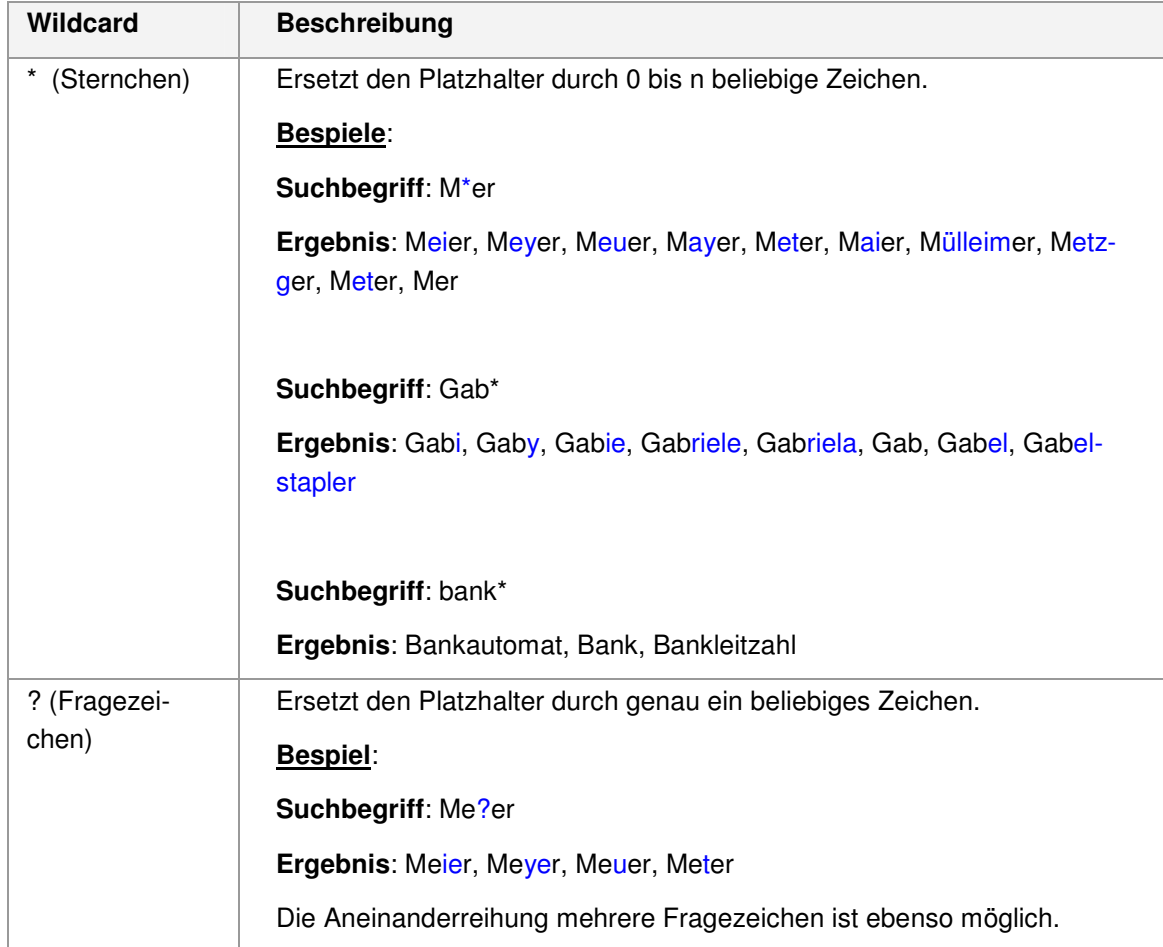

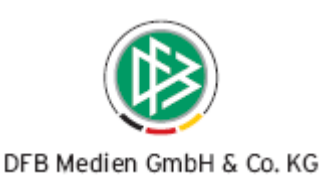

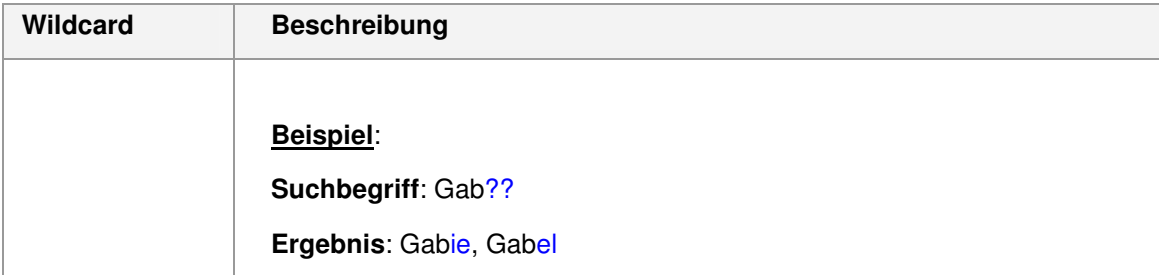

Neben der Wildcard Suche steht jetzt auch die Ähnlichkeitssuche zur Verfügung. Der Bearbeiter gibt bei der Sucheingabe die korrekte Schreibweise ein und findet automatisch Personen mit ähnlicher Schreibweise.

Die Ähnlichkeitssuche kann über die Mandantenspezifischen bzw. Benutzerspezifischen Eingaben aktiviert und bei Bedarf wieder deaktiviert werden.

**Achtung**: Bitte beachten Sie, dass die Verwendung der Ähnlichkeitssuche zu größeren Treffermengen führt.

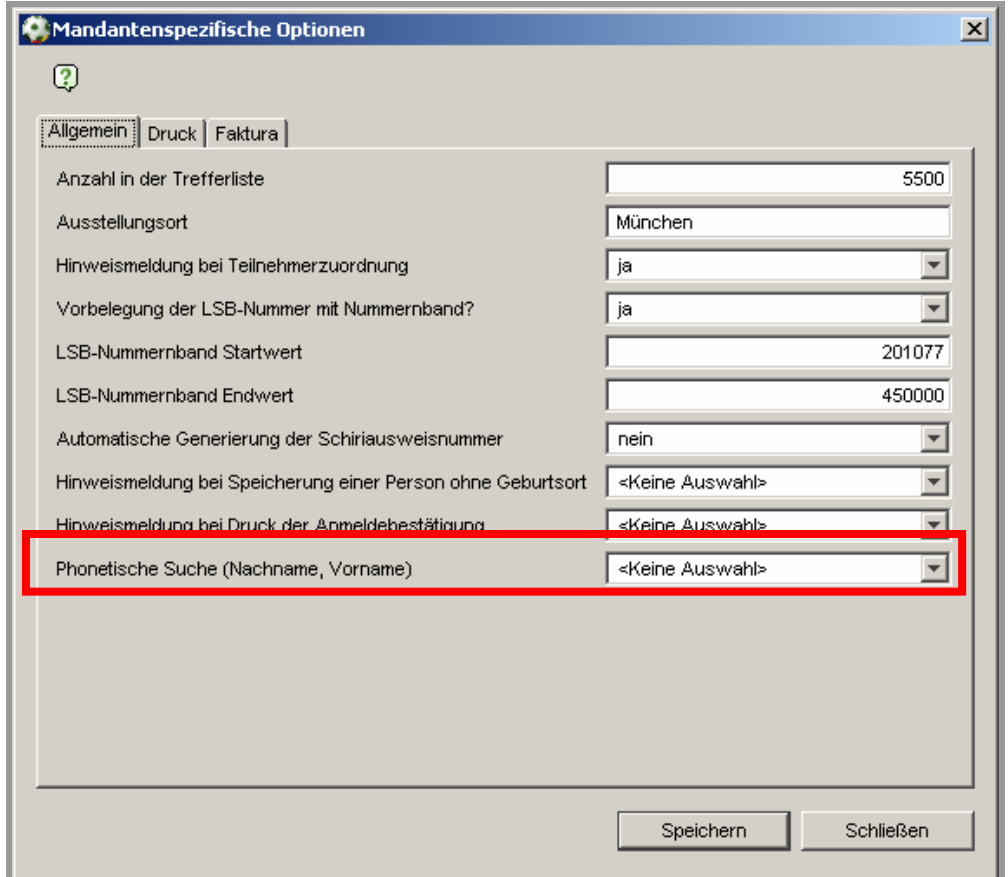

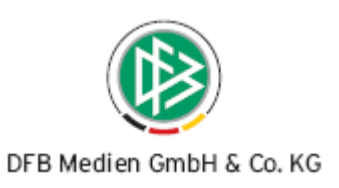

Abbildung 1 - Phonetische Suche in der Mandantenkonfiguration

Ist die Ähnlichkeitssuche eingeschaltet, werden die Sucheingaben im Feld Vor- und Nachnamen entsprechend der nachfolgenden Übersetzungstabelle umgewandelt und gleiche Buchstaben, die aufeinander folgen, entfernt.

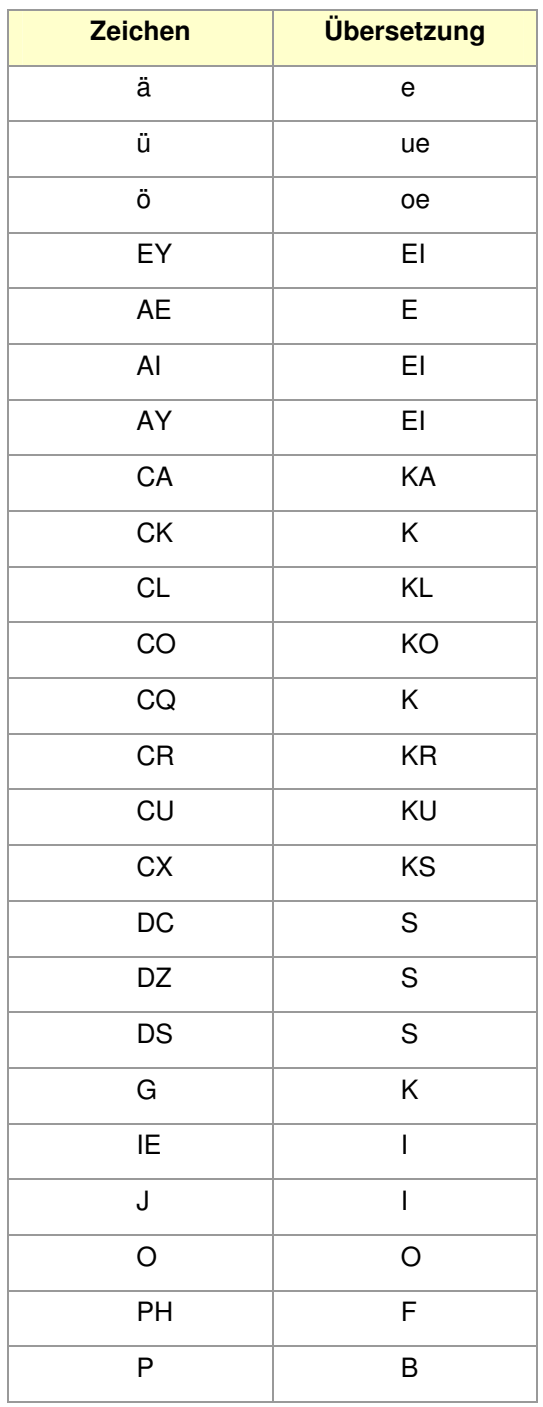

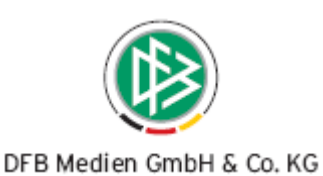

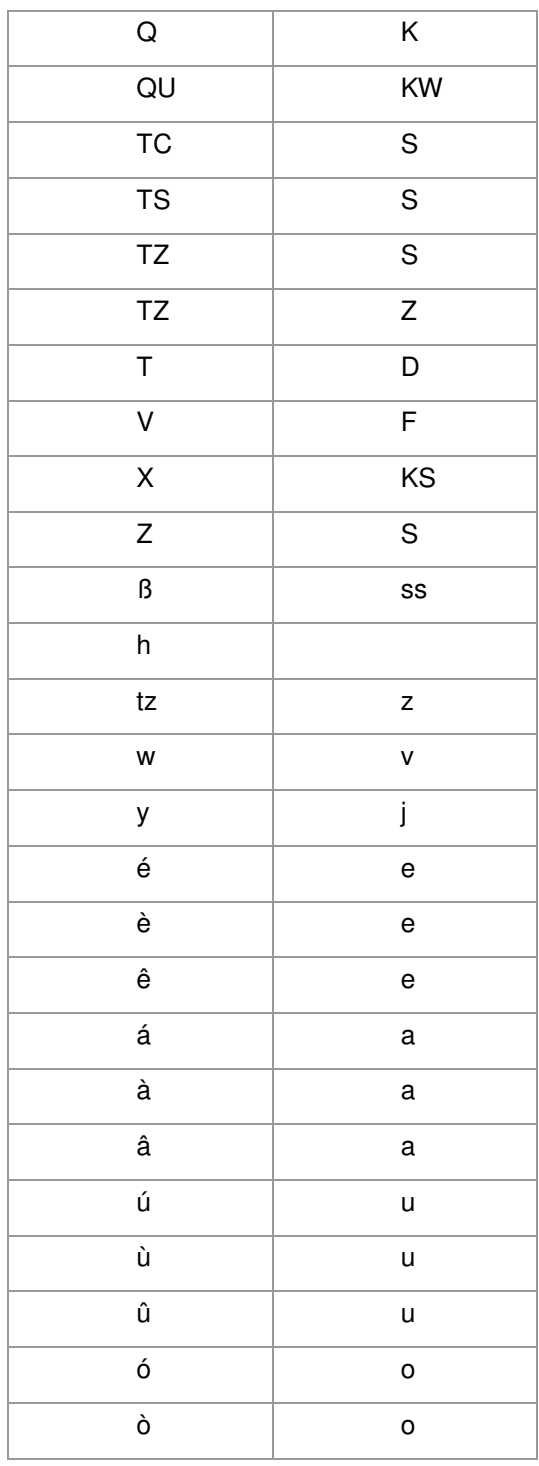

Da die Personennamen in der Datenbank zusätzlich in der übersetzten Schreibweise vorliegen, werden bei der Suchanfrage Personen mit ähnlicher Schreibweise gefunden.

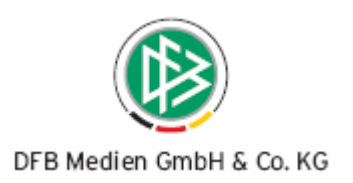

Siehe hierzu nachfolgende Beispiele:

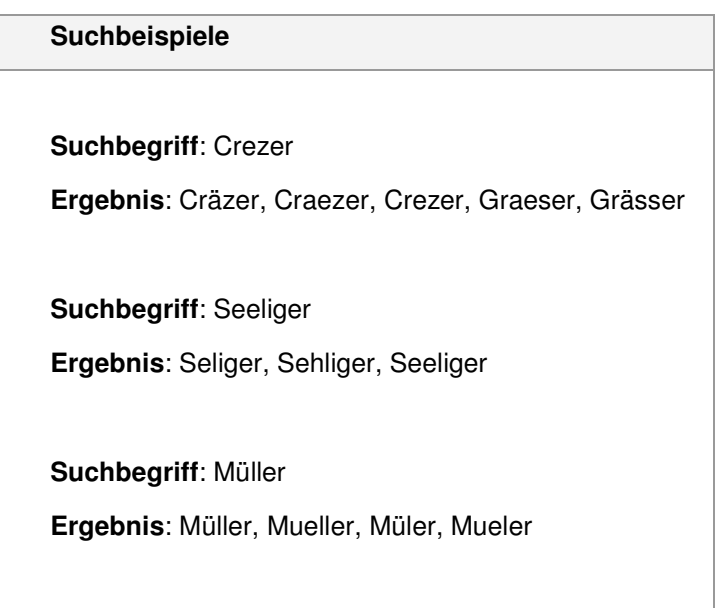

## **2. Lokale Suche nach Veranstaltungsorten**

Die Suche nach einer Veranstaltungsstätte wurde im Rahmen der Lehrgangsanlage modifiziert. Unterhalb der Suchfelder Name, PLZ und Ort befindet sich eine Checkbox "lokale Suche nach Veranstaltungsstätten", die standardmäßig nicht aktiviert ist.

Ist die Checkbox aktiviert, werden mit Ausführen der Suche nur Veranstaltungsstätten aufgelistet, die durch die eigene Organisation angelegt worden sind.

Diese Erweiterung ist nur in den Komponenten "Veranstaltungsplanung" und "Veranstaltungsabwicklung" vorhanden. Die Suche nach Veranstaltungsstätten in der Personenkomponente ist davon nicht betroffen.

Hinweis: Wurde eine Checkbox markiert, dann wird sie während der laufenden Sitzung immer "aktiv" angezeigt. Bei jedem Neustart der Anwendung ist die Checkbox wieder deaktviert.

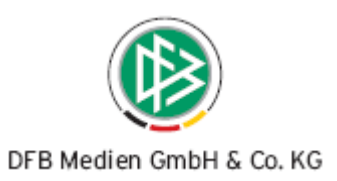

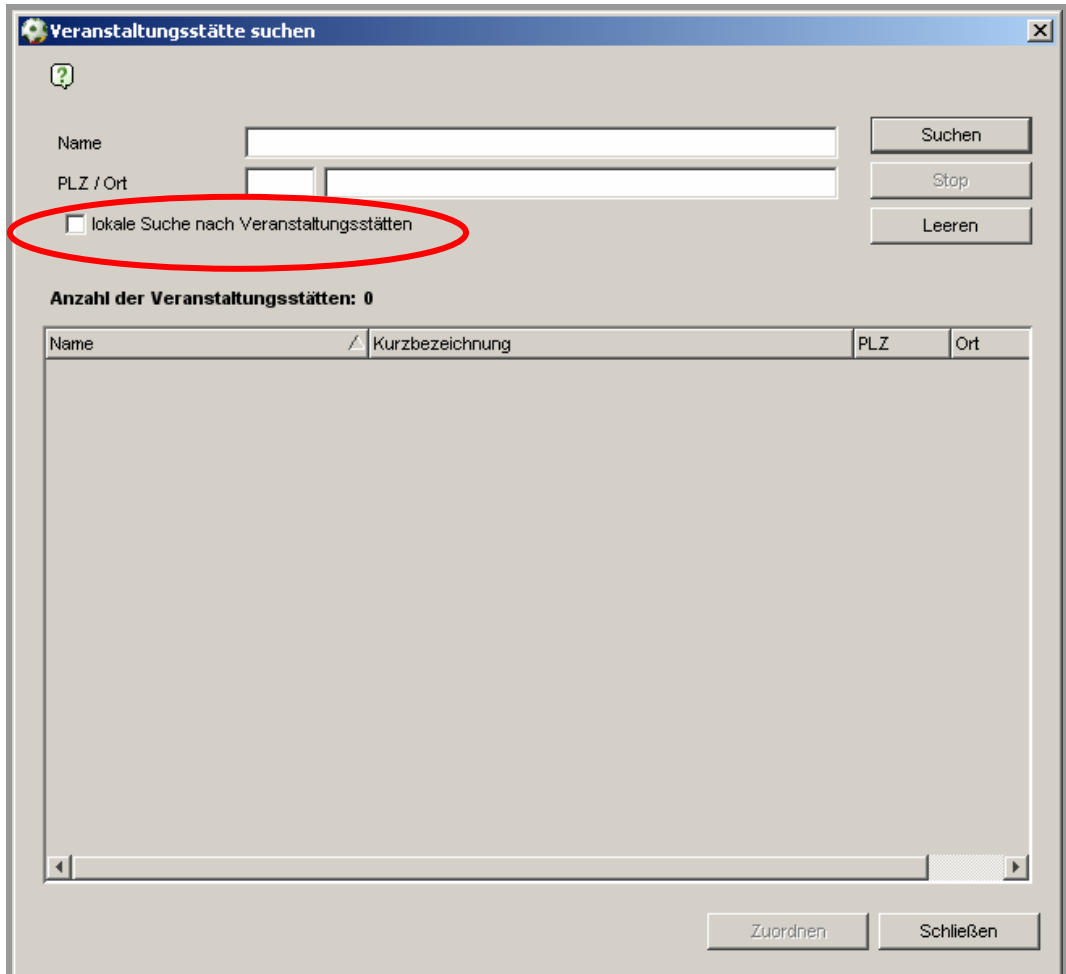

Abbildung 2 - lokale Suche nach Veranstaltungsstätten

## **3. Hinweismeldung bei fehlender Bankverbindung**

Im Rahmen des DTAUS-Verfahrens wird für alle Teilnehmer, die bestimmte Kriterien erfüllen ein Lastschriftverfahren angestoßen. Ist für einen Teilnehmer keine Bankverbindung hinterlegt, erscheint bei der Lehrgangsabbuchung mit der Version 2.35 eine Hinweismeldung.

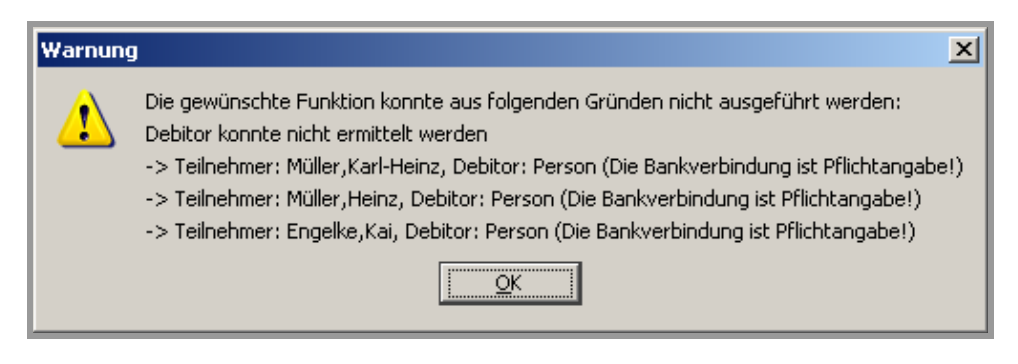

Abbildung 3 - fehlende Bankverbindung bei Lehrgangsabbuchung

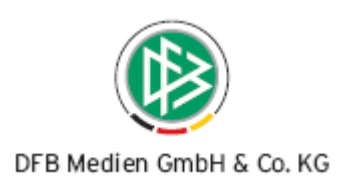

## **4. Anpassungen, Fehlerkorrekturen**

#### **4.1 Telefonnummern als Serienbrieffeld**

Für die Erstellung eines Serienbriefes stehen zusätzlich folgende Felder zur Verfügung

- Telefon 1
- Telefon 2
- **Mobiltelefon**

#### **4.2 Schiedsrichterausweis FLVW**

Standardmäßig wird ein Schiedsrichterausweis auf eine DIN A4 Seite gedruckt. Die Druckvorlage des FLVW wurde so angepasst, dass drei Ausweise auf einer A4 Seite ausgegeben werden.

#### **4.3 Mindestgröße Dialog "An- und Abreise bearbeiten"**

In der Veranstaltungsabwicklung kann über eine Massenerfassung für alle Lehrgangsteilnehmer An- und Abreisedaten erfasst werden. Die Mindestgröße des Dialoges wurde angepasst, so dass alle Teilnehmer angezeigt oder ggf. Scrollbalken einblendet werden.

#### **4.4 Webkalender - Ansprechpartner bei Fragen**

Die Detailansicht eines Lehrgangs hat sich im Webkalender etwas verändert. Die letzte Zeile enthielt den Text "Anmeldung". Um den Eindruck zu vermeiden, dass sich der Teilnehmer auch telefonisch oder schriftlich anmelden sollte, wurde der Text in "Ansprechpartner bei Fragen" geändert.

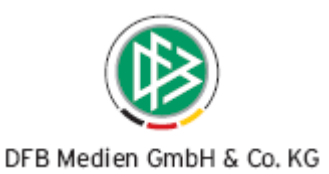

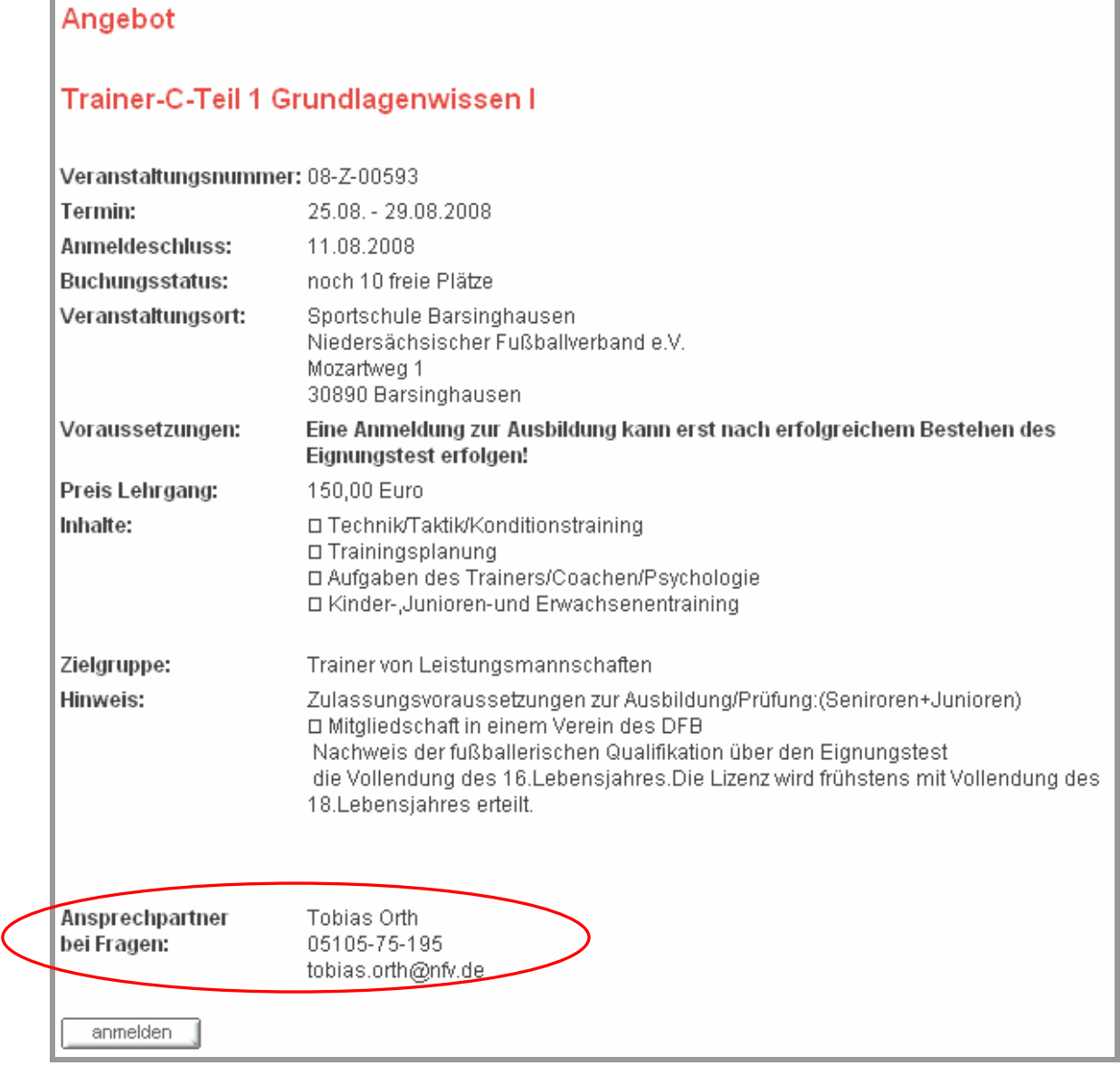

Abbildung 4 - Ansprechpartner bei Fragen

#### **4.5** Anwesenheitsliste um Spalte "bez." erweitert

Der Report Anwesenheitsliste in der Veranstaltungsabwicklung ist um die Spalte "bez." erweitert worden. In ihr wird mit einem "X" gekennzeichnet, ob ein Teilnehmer evtl. vorhandene Lehrgangsgebühren bezahlt hat. Die zusätzliche Spalte wird nur eingeblendet, wenn zu einem Lehrgang Gebühren hinterlegt sind.

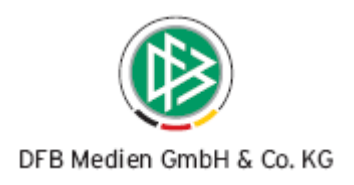

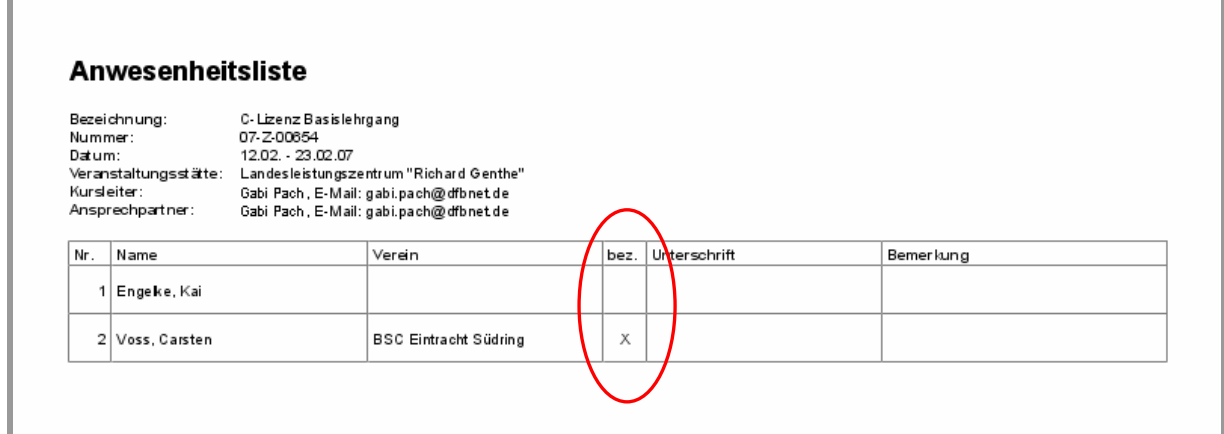

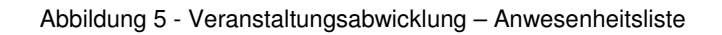

## **5. Abbildungsverzeichnis**

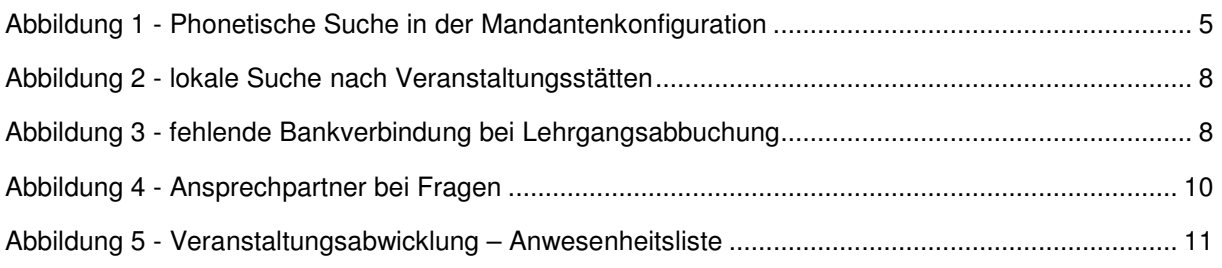